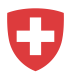

## **Guida alla registrazione per agenzie di collocamento private con login esistente**

- 1. Andate su [https://www.job-room.ch/.](https://www.job-room.ch/)
- 2. Cliccate nella Job-Room sul pulsante in alto a destra «Registrazione».

## Registrazione

Dopodiché appare la pagina informativa della registrazione. Per iniziare la registrazione, cliccate su "Iniziare ora la registrazione".

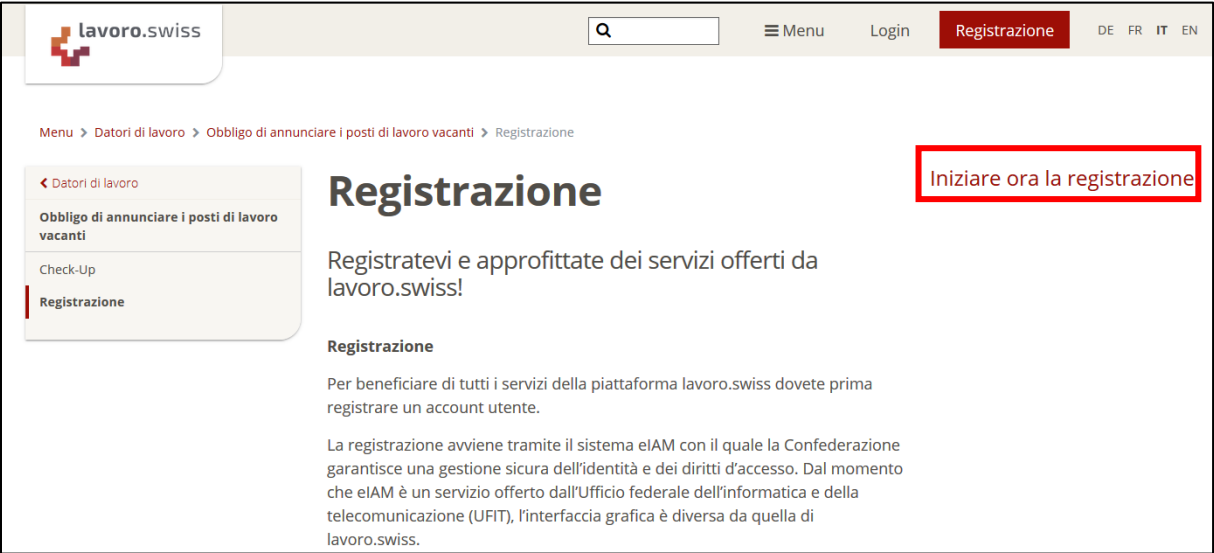

In seguito si aprirà la maschera di accesso eIAM tramite la quale viene effettuata la registrazione per il vostro profilo Job-Room.

- 3. **Attenzione:** nella maschera successiva prima di immettere E-Mail e password, dovete registrare un utente.
- 4. Cliccate pertanto su «Registrare utente» per avviare il processo di registrazione.

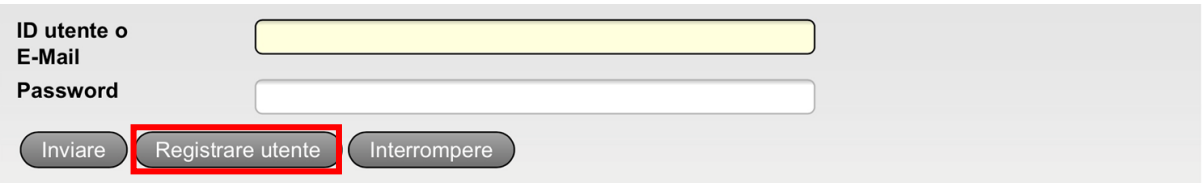

- 5. Seguite le indicazioni.
	- a. Digitate il Captcha indicato nel campo «Testo CAPTCHA».
	- b. Inserite l'indirizzo E-Mail che volete utilizzare come nome utente e per la futura corrispondenza. Confermatelo con «Avanti».

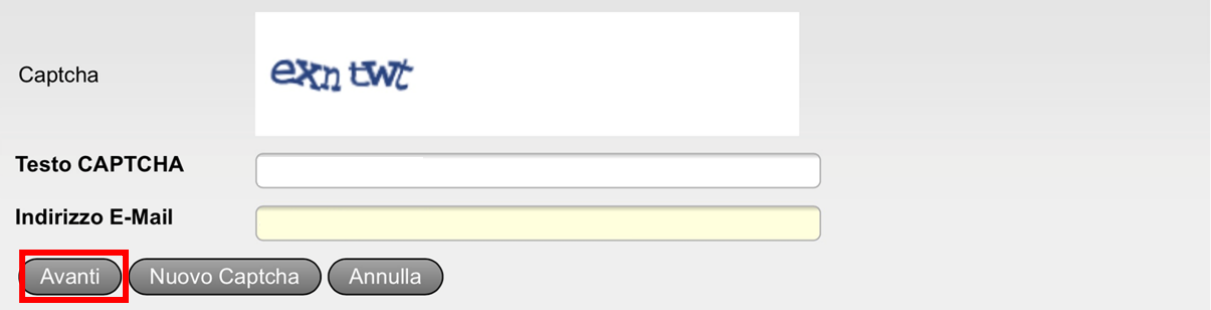

c. Immettete il codice che abbiamo inviato all'indirizzo E-Mail depositato e confermatelo con «Avanti».

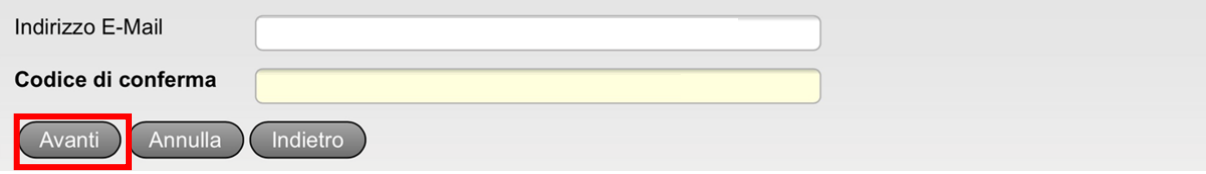

d. Inserite il numero di telefono cellulare che volete utilizzare per ricevere i codici di conferma e cliccate su «Avanti».

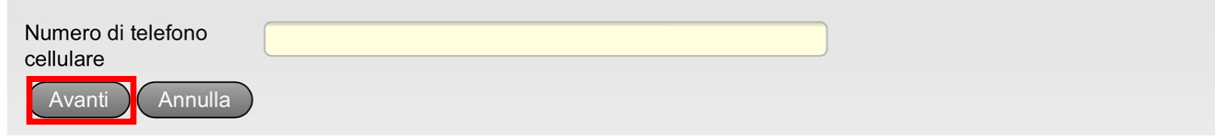

e. Immettete il codice di conferma ricevuto per SMS e cliccate su «Avanti».

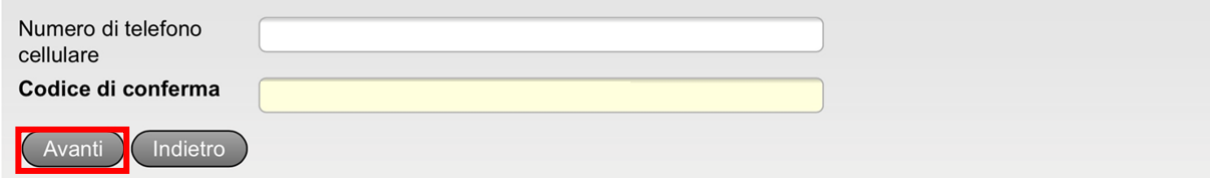

f. Inserite il vostro nome e cognome. Leggete le condizioni d'uso depositate per l'applicazione eIAM e confermatene la lettura spuntando l'apposita casella. Dopodiché cliccate su «Avanti».

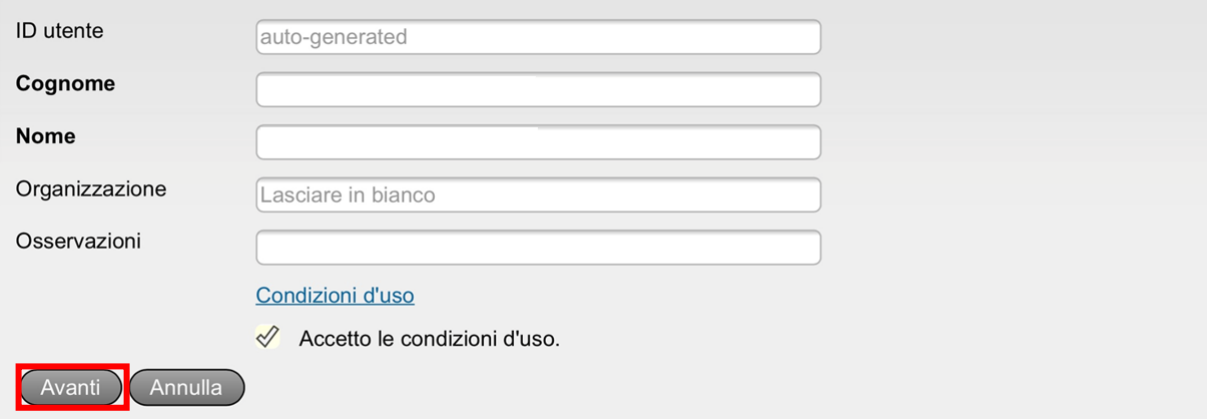

g. Definite una password per il vostro conto utente che soddisfi i criteri indicati e confermatela. Dopodiché cliccate su «Avanti».

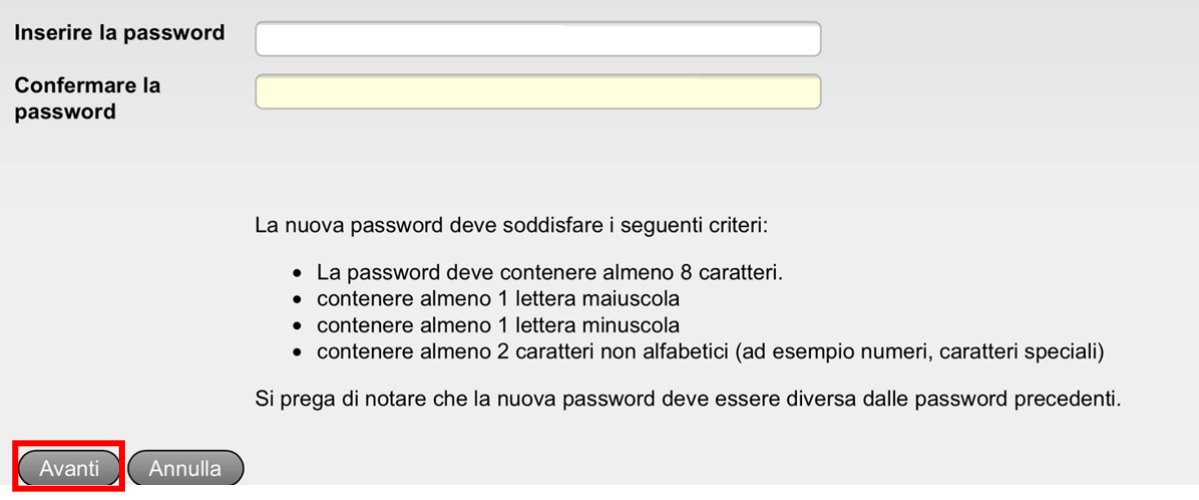

6. Avete ora creato il vostro login personale. Appare la seguente maschera. Cliccate su «Avanti».

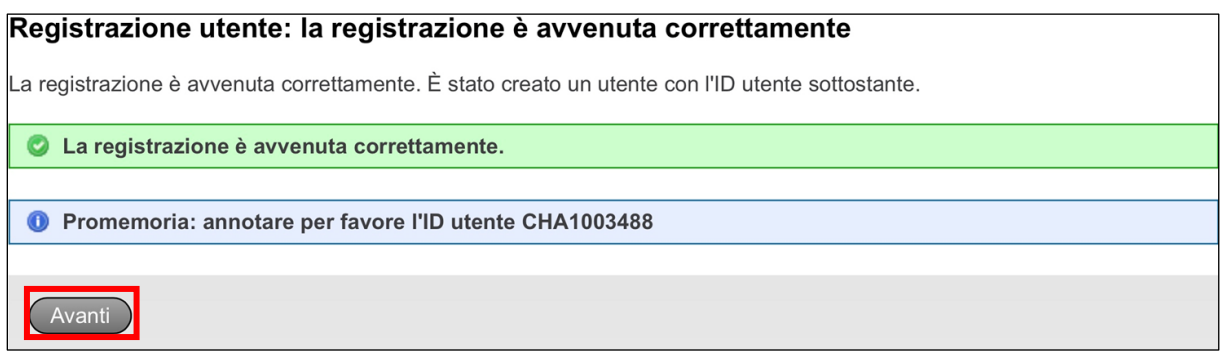

7. **IMPORTANTE**: la visualizzazione della segnalazione «Accesso negato» significa soltanto che il vostro conto utente non è ancora completamente attivato per la Job-Room. Per attivare il conto per la Job-Room, cliccate su «Richiedere l'accesso».

## Accesso negato

O Non è autorizzato ad accedere a questa applicazione. Le cause possono essere le seguenti:

- 1. È la prima volta che accede a questa applicazione. Per favore cliccare sul tasto "Richiedere l'accesso" e seguire le indicazioni.
- 2. Qualora per questa applicazione avesse già cliccato una volta su "Richiedere l'accesso", effettuare uno dei passaggi seguenti:
	- o aspettare fino al ricevimento di una E-Mail di conferma per l'accesso.
	- ∘ cliccare su "effettuare nuovamente l'accesso" e scegliere un altro strumento d'autenticazione, poiché quello precedentemente scelto per questa applicazione non è stato accettato.

Richiedere l'accesso

8. Compilate i campi Cognome e Nome e spuntate nuovamente la casella «Accetto le condizioni d'uso». Cliccate su «Avanti».

## Richiesta d'accesso, fase 1: dati dell'utente

(...) ...campo/rettangolo, completare con il cognome ed il nome. Per aggiungere ulteriori dati, adoperare il campo per i commenti. Prima di terminare con questa fase, leggere accuratamente e accettare le condizioni di utilizzo cliccando sul tasto "Accetto le condizioni di utilizzo".

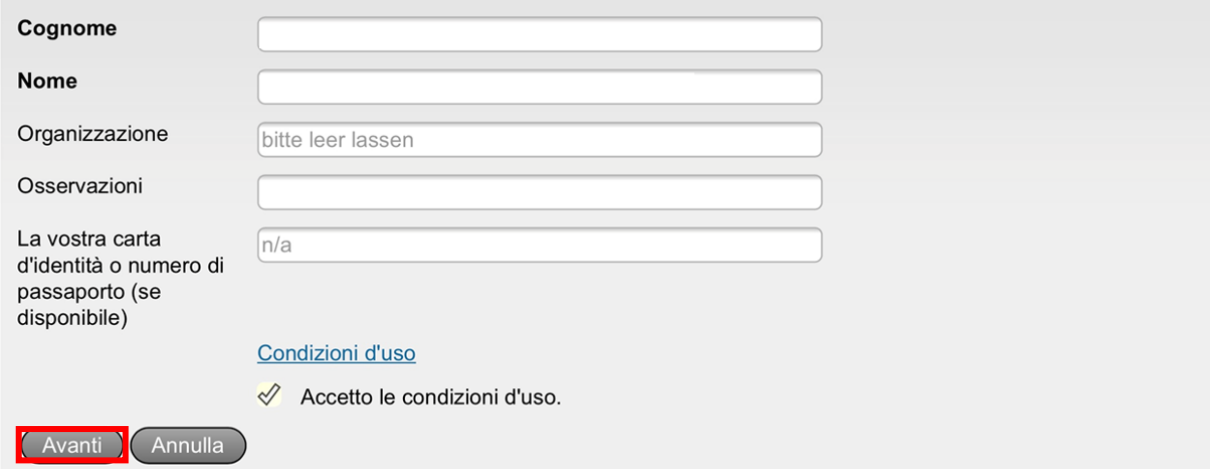

9. Ora il vostro conto utente è stato attivato con successo per la Job-Room. Cliccate su «Ritorno all'applicazione».

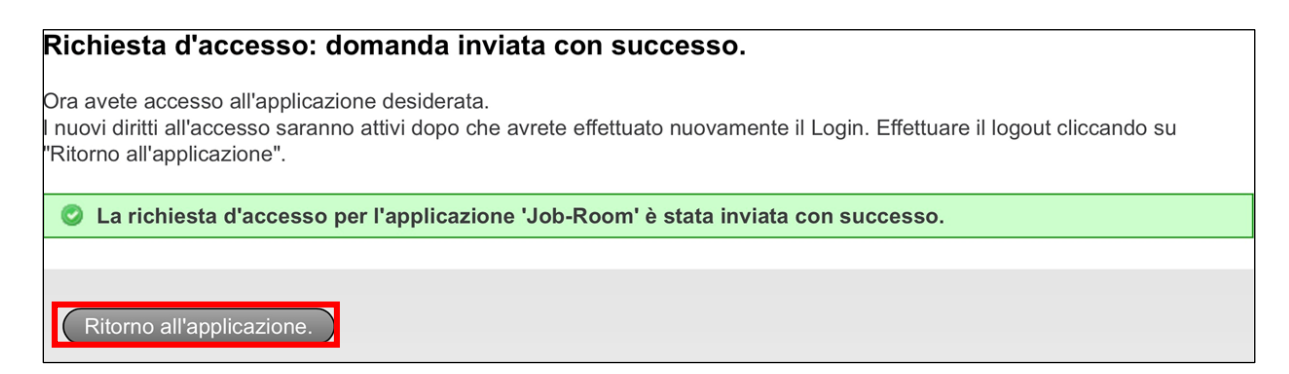

10. Sarete automaticamente indirizzati alla Job-Room. **IMPORTANTE**: cliccate sul pulsante «Disconnettersi».

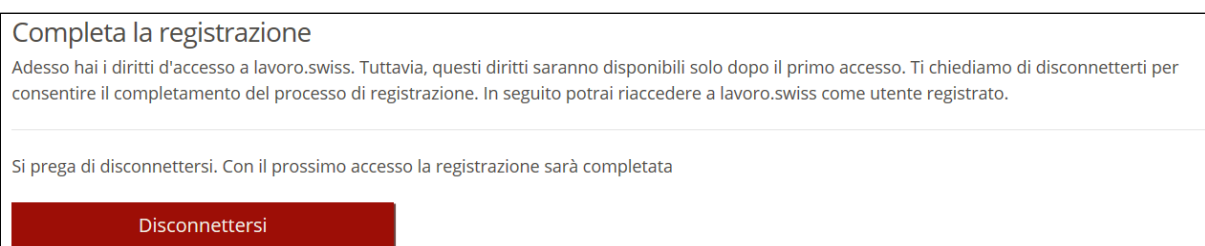

11. Sulla pagina della Job-Room in alto a destra trovate il pulsante «Login». Vogliate cliccare sul pulsante «Login».

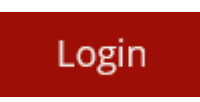

12. Inserite il vostro indirizzo E-Mail nonché la password definita e cliccate su «Inviare».

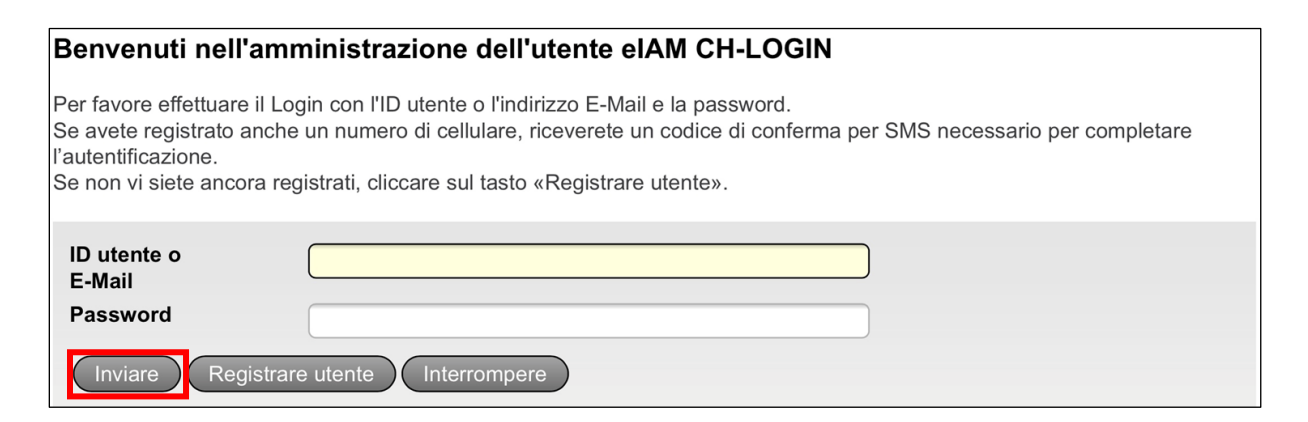

13. Dopodiché riceverete un codice di conferma sul cellulare. Vogliate immetterlo nel rispettivo campo per poi cliccare su «Avanti».

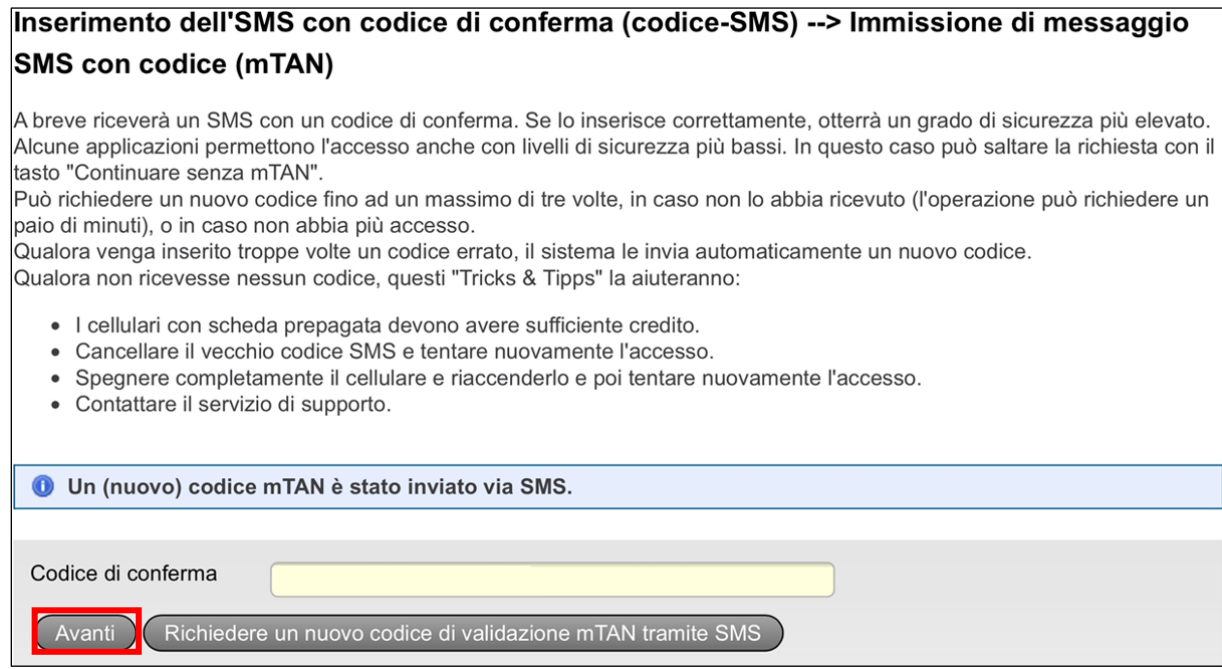

14. Nella Job-Room appare ora la finestra raffigurata. Selezionate «Voglio usare lavoro.swiss come agenzia privata di collocamento» e «Sono già utente di Job-Room». Le condizioni di utilizzo che confermate qui riguardano l'applicazione Job-Room. Dopo aver letto le condizioni di utilizzo, confermatele spuntando la casella «Accetto le condizioni di utilizzo» e poi cliccate su «Seguente».

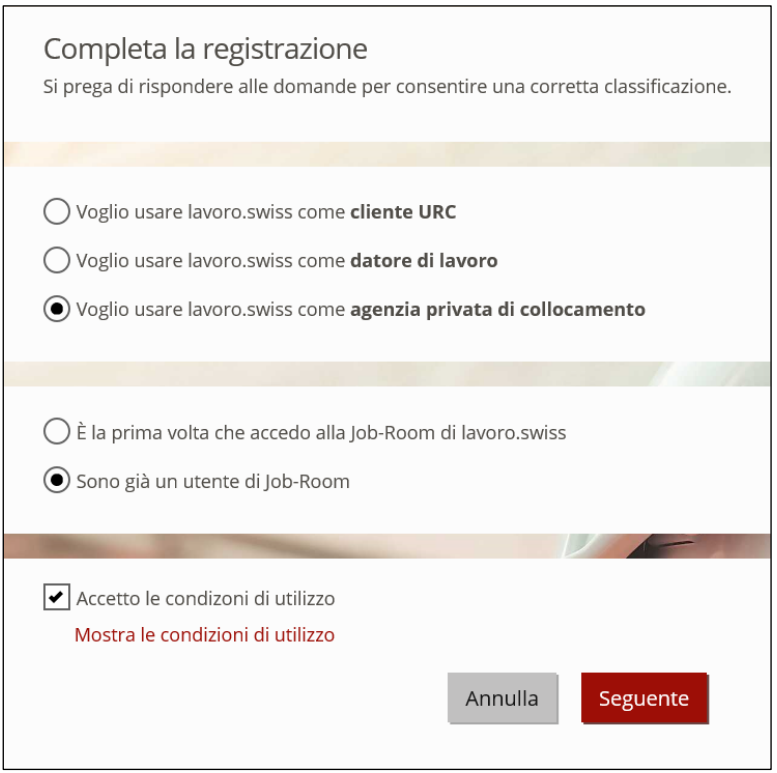

15. In seguito immettete il vostro nome utente nel campo dell'indirizzo E-Mail nonché l'attuale password. Cliccate su «Login».

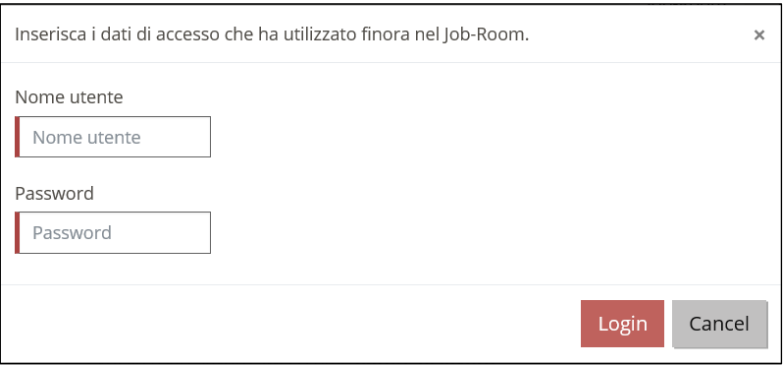

16. Congratulazioni! Siete ora connessi alla Job-Room e vedete il vostro quadro di controllo personale di cui potete utilizzare tutte le funzioni disponibili.

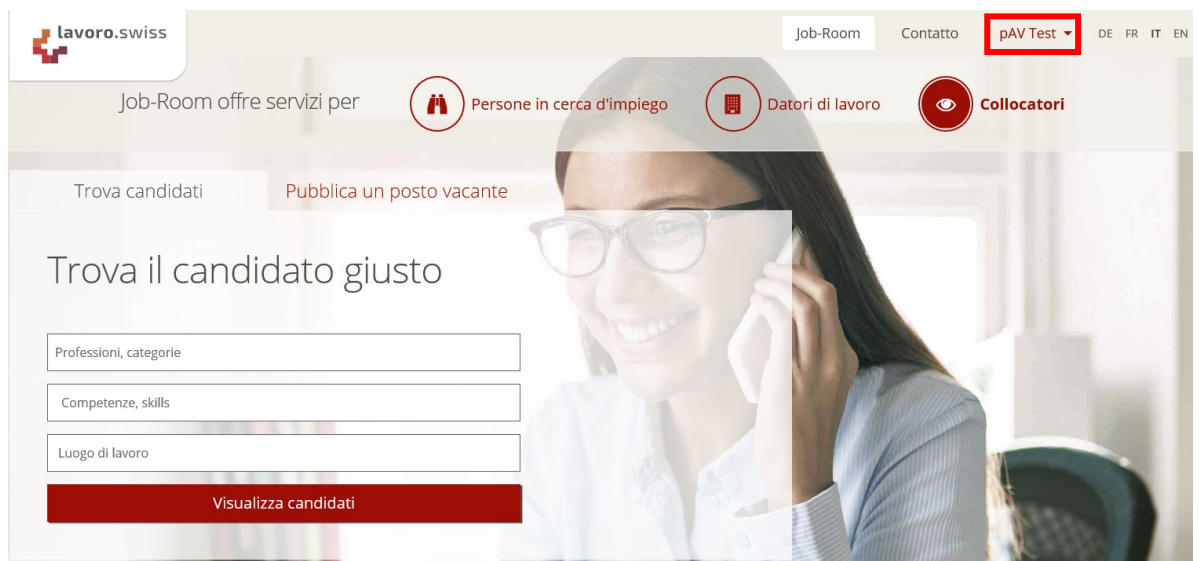